# SWIFT PREPAID CARD MANUAL

**Quick Reference Guide** 

## Card Activation, Card Balance Inquiry, System Support and FAQs

- 1. Once the user logs in they will be presented with the landing page and three options:
  - Manage Orders
  - Activate Cards
  - View History
- 2. Select Manage Orders (1)

| 🔶 Home                      |                                                                                  |                                                                               | 📳 Contact Us       | 🕜 FAQ's      | 💫 Log Ou |
|-----------------------------|----------------------------------------------------------------------------------|-------------------------------------------------------------------------------|--------------------|--------------|----------|
| Main Menu                   | WELCOME, JANI IRELAND                                                            |                                                                               |                    |              |          |
| Manage Orders 4             | Please verify your information. If any                                           | of the following is inaccurate, please contact your program administrator.    |                    |              |          |
| View History                | Client ID:                                                                       | UNI02                                                                         |                    |              |          |
| © Copyright 2004-2012 Swift | Your Name                                                                        | JANI IRELAND                                                                  |                    |              |          |
| Prepaid Solutions, Inc.     | Company Name                                                                     | UNIVERSITY OF LOUISVILLE                                                      |                    |              |          |
| Terms & Conditions          | Location ID                                                                      | GRADUATE MEDICAL EDUCATION                                                    |                    |              |          |
|                             | Phone #                                                                          | (502) 852-7497 Ext: 🖉 Edit                                                    |                    |              |          |
| 8                           | Email Address                                                                    | JLIREL01@LOUISVILLE.COM                                                       |                    |              |          |
|                             | Address                                                                          | 201 E, WARNOCK ST. ,<br>CONTROLLER'S OFFICE<br>LOUISVILLE, KY-KENTUCKY 40208  |                    |              |          |
|                             | Program Administrator                                                            | KERRY SCHMIDT                                                                 |                    |              |          |
|                             | Program Admin Phone                                                              | (502) 852-6273 ext:                                                           |                    |              |          |
|                             | 8                                                                                |                                                                               |                    |              |          |
|                             | Security Question                                                                | WHAT IS YOUR PET'S NAME                                                       |                    |              |          |
|                             | Security Answer                                                                  | Bedit                                                                         |                    |              |          |
|                             | Password                                                                         | **** Change Password                                                          |                    |              |          |
|                             | This site will allow you to manage you<br>to guide you thru the available option | r prepaid programs provided by Swift Prepaid Solutions, Inc. Please follow th | e tabs on the left | : margins of | the p    |

- 3. Once on the Manage Orders module, the user will have 3 options:
  - Help & Support (1)
  - F.A.Q's (2)
  - Activate Cards (3)

| Resources                                                                                                    |  |
|----------------------------------------------------------------------------------------------------|--|
| <ul> <li>Manage Orders</li> <li>Activate Cards</li> <li>View History</li> <li>Activate Cards</li> <li>Activate Cards</li> <li>Activate activate in real-time</li> <li>Activate Cards</li> <li>Activate Cards</li> <li>Acti</li></ul> |  |

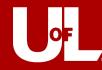

## **Card Activation and Funding**

1. To Activate cards, the user can select either *Activate Cards* via the *Main Menu* table (1) or via the *Activate Cards* icon (2)

| ain Menu       | MANAGE ORDERS                                                                                                    |                                         |
|----------------|----------------------------------------------------------------------------------------------------|-----------------------------------------|
| Activate Cards | <ul> <li>Activate individual cards</li> <li>Requires card number</li> <li>Card activated in real-time</li> <li>2</li> </ul> | Resources<br>Help & Support<br>F.A.Q.'s |

2. The User will be presented with a drop down offering two options, please select *Single* as we are not using the Bulk functionality.

| 🤝 Home          |                      |                        |                               |
|-----------------|----------------------|------------------------|-------------------------------|
| Main Menu       | SELECT A PRODUC      | FOR CARD ACTIVATION/FU | UNDING > REQUEST CONFIRMATION |
| 📋 Manage Orders | Select Funding Type: | Select Type            | ★                             |
| Activate Cards  |                      | Select Type            |                               |
| View History    |                      | Single                 |                               |
|                 |                      | Bulk                   |                               |

- 3. Below is a sample card activation completed template:
  - Required fields are indicated by an \*

| Enter Card Number            | to Activate  |      |                       |                        |             |
|------------------------------|--------------|------|-----------------------|------------------------|-------------|
| Card Number to Activ         | ate:         | 419  | 5 0404                | 8000 0028              | GET BALANCE |
| Amount to fund:              |              | 1.00 | )                     |                        |             |
| Project Details              |              |      |                       |                        |             |
| — Payee Field                | S            |      | Universit             | y Fields               |             |
| First Name: *                | SAM          |      | Funding<br>Source: *  | D0077                  |             |
| Last Name: *                 | ADAMS        |      | Account<br>Number *   | 545150 🗆 Human Subject | •           |
| Address 1:*                  | 102 MAIN ST. |      | Type of<br>payment *  | Study Participant      | •           |
| Address 2:                   |              |      | Employee ID<br>Number |                        |             |
| City: *                      | LOUISVILLE   |      | Study                 | MK-1862A               |             |
| State: *                     | KY-KENTUCKY  | •    | Notes                 | TEST                   |             |
| Zip: *                       | 40200        |      |                       |                        |             |
| Social Security<br>Number: * | 111111111    |      |                       |                        |             |
| Phone:                       |              |      |                       |                        |             |
| Email:                       |              |      |                       |                        |             |
| Participant<br>Code:         |              |      |                       |                        |             |
|                              |              |      |                       |                        |             |

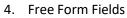

- **Social Security Number**: It is extremely important that the SSN is entered correctly as this impacts many backend reports and will be verified with the IRS (and will subsequently impact future payments to the payee).
- Funding Source: It is extremely important that the speed type/program is entered correctly
  - If you are unsure of your Funding Source, please check with your Unit Business Manager/LFO.
- 5. If the payee is an employee and the payment is not study related, the user <u>MUST</u> enter an Employee ID Number.
- 6. Successful activation will generate the following message:

| SELECT A PRODUCT FOR CARD ACTIVATION/FUN<br>Current Balance on this card: \$1.00 | DING > REQUEST CONFIRMATION                                                                                                    |
|----------------------------------------------------------------------------------|----------------------------------------------------------------------------------------------------|
|                                                                                  | Activation Confirmation                                                                                                    |
|                                                                                  | This card activation request has been placed successfully.                                                                                                    |
|                                                                                  | The card number *************0028 has been activated.<br>Your Confirmation number is : <b>CAUNI02a00000028</b>                                                                   |
|                                                                                  | Funding Confirmation                                                                                                    |
|                                                                                  | This card funding request has been placed successfully.                                                                                                    |
| The card                                                                         | number ***********0028 is now loaded and ready for distribution and use by a cardholder recipient.<br>Your Confirmation number is : CFUNI02aZZ000028<br>Card Load Amount: \$1.00 |
|                                                                                  | 🥐 Activate Another Card 🖌 Done 🔀 Print Confirmation                                                                                                    |

### **Card Balance Inquiry**

1. A user can quickly look up the current value on a card by clicking on Activate Cards (on the landing page).

| 🔶 Home                                               |                                                                                     | 🗈 Contact Us 🛛 🕜 FAQ's 🛛 🗞 Lo                                                |
|------------------------------------------------------|-------------------------------------------------------------------------------------|------------------------------------------------------------------------------|
| Main Menu<br>Manage Orders<br>Activate Cards         | WELCOME, CHRISTIE VAN BU<br>Please verify your informat<br>contact your program adm | tion. If any of the following is inaccurate, please                          |
|                                                      | Client ID:                                                                          | UNI02                                                                        |
| Copyright 2004-2012 Swift<br>Prepaid Solutions, Inc. | Your Name                                                                           | CHRISTIE VAN BUREN                                                           |
| Terms & Conditions                                   | Company Name                                                                        | UNIVERSITY OF LOUISVILLE                                                     |
| Site Powered by:                                     | Location ID                                                                         | PEDS-KCPCRU                                                                  |
| Liventus                                             | Phone #                                                                             | (502) 629-5016 Ext: Bdit                                                     |
|                                                      | Email Address                                                                       | CLVANB01@LOUISVILLE.COM                                                      |
|                                                      | Address                                                                             | 201 E. WARNOCK ST. ,<br>CONTROLLER'S OFFICE<br>LOUISVILLE, KY-KENTUCKY 40208 |
|                                                      | Program Administrator                                                               | KERRY SCHMIDT                                                                |
|                                                      | Program Admin Phone                                                                 | (502) 852-6273 ext:                                                          |
|                                                      |                                                                                     |                                                                              |

2. The user will then select Single as the Funding type and be presented with the Activation module.

| CALL AND A CALL AND A |                      |                        |                               |
|----------------------------------------------------------------------------------------------------|----------------------|------------------------|-------------------------------|
| Main Menu                                                                                                    | SELECT A PRODUC      | FOR CARD ACTIVATION/FU | JNDING > REQUEST CONFIRMATION |
| 🗐 Manage Orders                                                                                                    | Select Funding Type: | Select Type            | •                             |
| Activate Cards                                                                                                    |                      | Select Type            |                               |
| View History                                                                                                    |                      | Single                 |                               |
|                                                                                                    |                      | Bulk                   |                               |

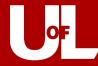

3. The user will then enter the 16-digit card number and select **GET BALANCE**.

| Program        | UOL -           |                      |                                 |
|----------------|-----------------|----------------------|---------------------------------|
| Location ID    | PEDS-K          | CPCRU, PEDS-KCPCRU 🔻 |                                 |
|                |                 |                      | Copy Previous University Fields |
|                |                 |                      |                                 |
| Enter Card Nun | ber to Activate |                      |                                 |
| Card Number to |                 |                      | 0051 GET BALANCE                |

4. The user will receive the prompt below. Simply select **SHOW BALANCE** to display the current value on the card.

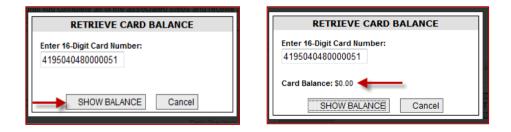

#### **View History**

1. From the Landing Page, the user can navigate to the View History module by clicking View History

| 🔶 Home                            |                                                                                                    |
|-----------------------------------|----------------------------------------------------------------------------------------------------|
| Main Menu                         | TRANSACTION HISTORY                                                                                                    |
| Manage Orders<br>Place New Orders | Transaction History<br>To view transaction status, please select a client and program.<br>Narrow your results by selecting a Location ID or specified a Date range or by selecting Transaction Type or Client User.<br>Click "Run Filter" to view the filtered results. |
| View History                      | Note: To view the transaction details or to print a receipt, click on the Transaction#. Please retain a copy of that receipt for your records.                                                                                                    |

- 2. After selecting View History, the user will have three ways to filter for results:
  - Location ID This will be limited to the location you are assigned to
    - Filter Criteria (Date, Transaction Type, User)
      - > Date: The date of the transaction
      - Transaction Type: Provides additional filtering options
        - 1. Individual Card Activations
        - 2. Individual Card Funding
        - 3. Returned Card Credit
        - 4. Bulk Order Placed
        - 5. Bulk Order Shipment Confirmed
      - User: The user that initiated the transaction

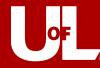

- 3. Results will be displayed similar to the screen shot below:
  - The user can click on the headers to sort each column

|                          |                       | View History          |                         |           |                     |              |
|--------------------------|-----------------------|-----------------------|-------------------------|-----------|---------------------|--------------|
| Select a Program:        | UOL 🔻                 |                       |                         |           |                     |              |
|                          |                       |                       |                         |           | Search Card Funding | Transactions |
| Select a filter          |                       |                       |                         |           |                     |              |
| Location ID              |                       | All                   |                         |           |                     |              |
| Filter Criteria          |                       | Date -                |                         |           |                     |              |
| Select Date Range:       |                       | 5/29/2012 to 5/29/201 | 12                      |           |                     |              |
|                          |                       |                       |                         |           |                     |              |
| Transaction Initiated By | Date of Transaction   | Transaction#          | Transaction Type        | Status    | Location ID         | Notes        |
| KERRY ELIZABETH SCHMIDT  | 5/29/2012 11:04:31 PM | CFUNI02aZZ000028      | Card Funding Request    | Funded    | PEDS - KCPCRU       | Notes        |
| KERRY ELIZABETH SCHMIDT  | 5/29/2012 11:04:24 PM | CAUNI02a0000028       | Card Activation Request | Activated | PEDS - KCPCRU       | Notes        |
| KERRY ELIZABETH SCHMIDT  | 5/29/2012 10:36:31 PM | OUNI02a00001          | Order Request           | Pending   | CORPORATE           | Notes        |
| 1                        |                       |                       |                         |           |                     |              |

## Search Card Funding Transactions

1. From the View History Module, the user may also select the Search Card Funding Transactions to view more details on a specific card(s)

|                          |                       | View History     |                         |           |                      |           |
|--------------------------|-----------------------|------------------|-------------------------|-----------|----------------------|-----------|
| Select a Program:        | UOL -                 |                  |                         |           |                      |           |
| Select a filter          |                       |                  | -                       | s s       | earch Card Funding T | ransactio |
| select a filter          |                       |                  |                         |           |                      |           |
| Location ID              | All                   | *                |                         |           |                      |           |
| Filter Criteria          | Tra                   | nsaction Type 👻  |                         |           |                      |           |
| Filter Criteria          | IIa                   | isaction type +  |                         |           |                      |           |
| Transaction Type         | All                   |                  | *                       |           |                      |           |
| Select Status:           | All                   | •                |                         |           |                      |           |
| select status:           | All                   |                  |                         |           |                      |           |
|                          |                       | Run Filter       |                         |           |                      |           |
|                          |                       |                  |                         |           |                      |           |
|                          |                       |                  |                         |           |                      |           |
|                          |                       |                  |                         |           |                      |           |
| Transaction Initiated By | Date of Transaction   | Transaction#     | Transaction Type        | Status    | Location ID          | Notes     |
| KERRY ELIZABETH SCHMIDT  | 5/29/2012 11:04:31 PM | CFUNI02aZZ000028 | Card Funding Request    | Funded    | PEDS - KCPCRU        | Notes     |
| KERRY ELIZABETH SCHMIDT  | 5/29/2012 11:04:24 PM | CAUNI02a00000028 | Card Activation Request | Activated | PEDS - KCPCRU        | Notes     |
| KERRY ELIZABETH SCHMIDT  | 5/29/2012 10:36:31 PM | OUNI02a00001     | Order Request           | Pending   | CORPORATE            | Notes     |

- 2. The User can filter by any of the following options:
  - Funding Source
  - First Name
  - Last Name
  - Employee ID
  - Program UoL (will always be UoL)
  - Location
  - Study
  - Funded
  - Transaction Initiated By
  - Card Number

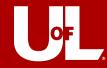

3. If no filter criteria is entered, the system will default to activity for the current day

| View History > Card Funding Transactions<br>Search Card Funding Transactions<br>Narrow your results by selecting one or more options!<br>Click "Search" to view the filtered results. |           |   |              |              |      |            |  |              |           |
|----------------------------------------------------------------------------------------------------|-----------|---|--------------|--------------|------|------------|--|--------------|-----------|
| Search Card Funding Transactions                                                                                                    |           |   |              |              |      |            |  |              |           |
| Funding Source:                                                                                                    |           |   | First Name:  |              |      | Last Name: |  | Employee ID: |           |
| Program:                                                                                                    | - ALL - 🔻 |   | Location:    | - ALL -      | •    | Study      |  | Funded:      | From - To |
| Transaction Initiated By: - ALL                                                                                                    | -         | • | Card Number: | 419504048000 | 0028 |            |  |              |           |
| Search                                                                                                    |           |   |              |              |      |            |  |              |           |

- 4. Search Results will be displayed similar to the screen below
  - Results can be exported to Microsoft Excel and Microsoft Word
- 5. The user can "Restore Card"
  - This removes and de-activates the card and returns it to available inventory
  - This should be used if a card is funded in error

| Export: 🖼 📝 📄 Print: 👙<br>Display 50 🔻 records per page   Displaying page 1 of 1 Total Fundes: 1 Total Fundes: 1 Total Fundes: 1 |                               |                         |                           |                  |        |             |            |               |              |               |                                       |                      |              |       |                |
|----------------------------------------------------------------------------------------------------|-------------------------------|-------------------------|---------------------------|------------------|--------|-------------|------------|---------------|--------------|---------------|---------------------------------------|----------------------|--------------|-------|----------------|
| View<br>Restored 🕅<br>Only                                                                                                    | Transaction<br>Initiated By   | Username                | Date of<br>Transaction    | Transaction#     | Status | Location ID | FundAmount | First<br>Name | Last<br>Name | FundingSource | AccountNumber                         | TypeOfPayment        | Study        | Notes | ChildFundingID |
| Restore Card                                                                                                    | KERRY<br>ELIZABETH<br>SCHMIDT | KEKOHL02@LOUISVILLE.EDU | 05/30/12<br>3:11:18<br>PM | CFUNI02aZZ010028 | Funded | CORPORATE   | 1.00       | SAM           | ADAMS        | D0077         | 545150 <del>\$</del><br>Human Subject | Study<br>Participant | МК-<br>1862А | Test  |                |

## Help & Support

1. From the Manage Orders page, click on Help & Support.

| Main Menu                                                                       | MANAGE ORE        | ERS                                                                                |   | 22                                                                                                    |
|---------------------------------------------------------------------------------|-------------------|------------------------------------------------------------------------------------|---|----------------------------------------------------------------------------------------------------|
| <ul> <li>Manage Orders</li> <li>Activate Cards</li> <li>View History</li> </ul> | Activate<br>Cards | Activate individual cards     Requires card number     Card activated in real-time | 1 | Resources       Image: Help & Support       Image: Help & Support <tr< th=""></tr<> |

2. The Help & Support module will require the user to enter the information below and a request will be submitted to Swift for resolution. It is usually a good idea to contact your Program Administrator before submitting an issue to Swift, as they may already be aware of issue and the resolution.

| LP AND SUPPORT                                     |                                                                                                    |             |
|----------------------------------------------------|----------------------------------------------------------------------------------------------------|-------------|
| in order that we may m<br>ime is required for us t | nore promptly respond to and help you solve your problems, please fill out this support form as completely as possible. The information<br>to assist you with your issue. One of our Tech Support Representatives will respond to you as soon as possible. | you provide |
| First Name                                         |                                                                                                    |             |
| Last Name                                          |                                                                                                    |             |
| Email Address                                      |                                                                                                    |             |
| Connection Speed                                   | -Select One- V                                                                                                    |             |
|                                                    |                                                                                                    |             |
| Operating System                                   | -Select One-                                                                                                    |             |
| Web Browser                                        | -Select One-                                                                                                    |             |
| Screen Resolution                                  | -Select One- 🔻                                                                                                    |             |
| Nature / Topic                                     | -Select One-                                                                                                    |             |
|                                                    |                                                                                                    |             |
|                                                    |                                                                                                    |             |
| Message                                            |                                                                                                    |             |
|                                                    | I Send                                                                                                    |             |

## **FAQs**

1. The FAQs module will walk the user through these 10 common technical issues. If you are still experiencing application issues, please submit a ticket through the Help and Support module documented above.

| TECH SUPPORT FAQ'S                                                                                                    |                                           |  |  |  |  |  |  |  |
|----------------------------------------------------------------------------------------------------|-------------------------------------------|--|--|--|--|--|--|--|
| Top 10 Frequently Asked Questions (FAQs)                                                                                                    | last updated March 2007                   |  |  |  |  |  |  |  |
| <ol> <li>Why can't I edit all of the information on the Welcome page?</li> <li>I need to change my password.</li> <li>Why can't I change the shipping address where the order is beir</li> <li>When I place an order I receive an error message telling me I ha</li> <li>I need access to additional functions and rights over additional I</li> <li>When will my card order ship?</li> <li>When will my card order be activated?</li> <li>When will my credit post to my account?</li> <li>I entered in a transaction but I can't find that transaction anywher</li> <li>I am having problems with your site</li> </ol> | we exceeded my order limits.<br>ocations. |  |  |  |  |  |  |  |